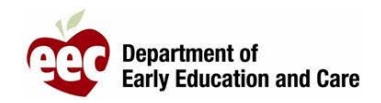

或事故报告

- 1. 登录 LEAD 提供者网站: [https://eeclead.force.com/EEC\\_Login](https://eeclead.force.com/EEC_Login)
- 2. 点击 **Program Licensing** 卡
- 3. 点击左侧点选单上方的 **Program Information** 按钮
- 4. 向下滚动并点击 **Reported Incidents/Injuries**
- 5. 找到您想要提交的报告(按摘要和事件日期**查**看)
- 6. 点**击**放大**镜图标**以**"查**看事件摘要**"**
- 7. 向下滚动并点击 **Edit**

## 8. **审查**、确**认**并酌情**编辑报**告

- 9. 向下滚动到页面底部,点击 **SAVE AND NEXT**
- 10. 上传所需文档,然后点击**"**保存和下一步**"**
- 11. 如果所有文档都已上传,请在弹出的提醒窗口中点击 **OK**
- 12. 审查"事件摘要"和提交页面,向下滚动并点击 **SUBMIT**
- 13. 如果所有文档都已上传,请在弹出的提醒窗口中点击 **OK**
- 14. 系统将返回到提供者页面
- 15. 您将收到来自 EEC 的确认邮件